## コマのぶち抜き方法

人物、小物などがコマ枠から飛び出しているような演出をする場合、必要なのはレイヤーの並び を変えることと、ホワイトを使うことです。ここでは、ネームに沿ってキャラの左手のみをコマ枠 から飛び出るように描いていきます。

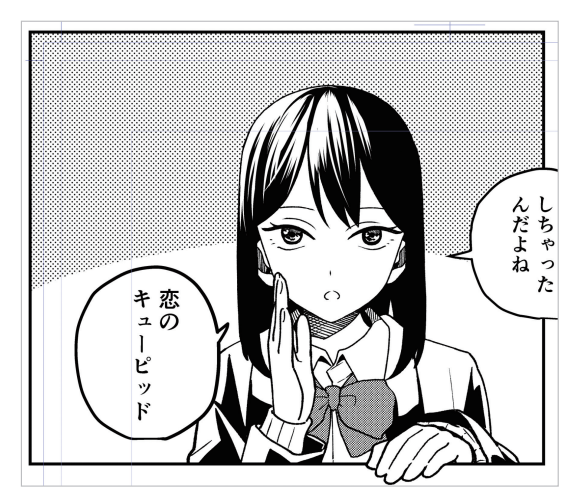

キャラクターの手がコマ枠をぶち抜いています。

**1** まず分割されたコマフォルダーの中 に、キャラクターを描画します。

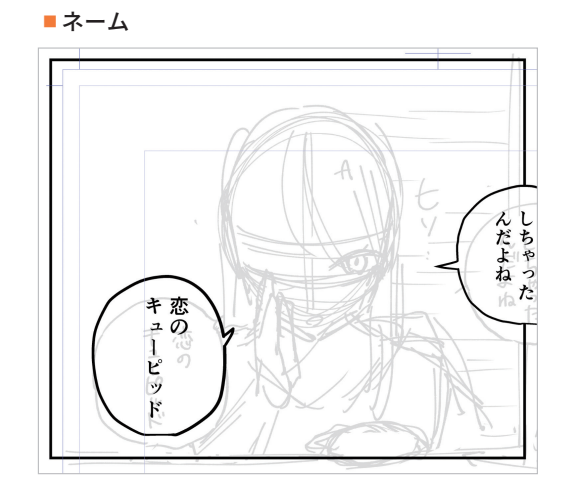

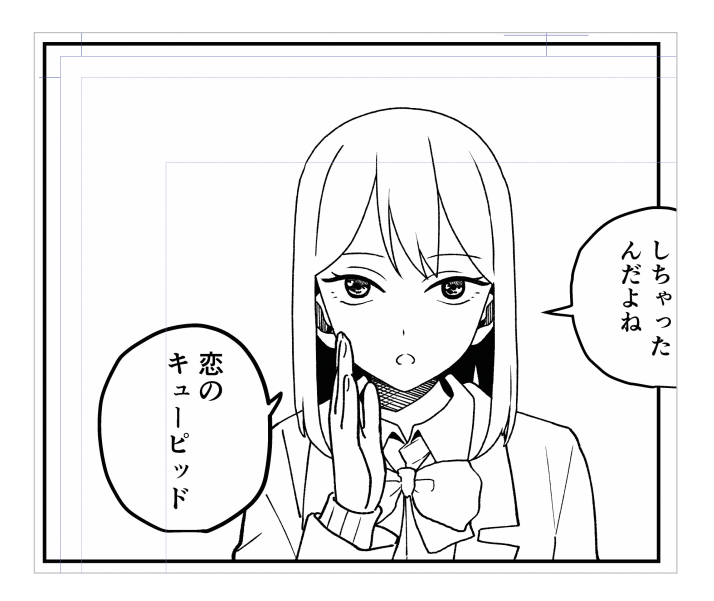

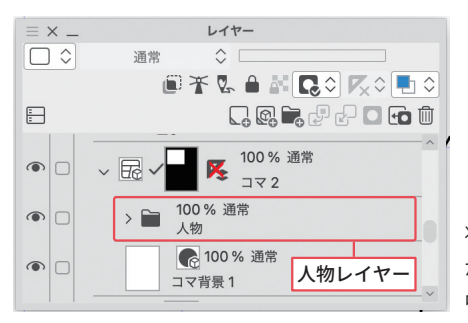

レイヤーパレットの 状態。人物レイヤー がコマフォルダーの 中に入っています。

**2** 次に、左手を描くためのレイヤーを 作成し、コマフォルダーの上に並び 替えます。

**3** コマ枠にキャラクターの左手がかか るように、左手レイヤーにキャラク

このとき、他のレイヤーと絵が重 なって見えにくい場合は、他レイ ヤーの不透明度を下げておくか、非 表示にしておくといいでしょう。

ターの左手を描画します。

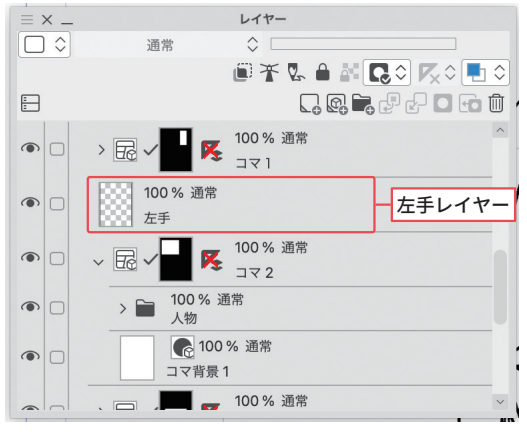

[左手レイヤー]が[コマ1]と[コマ2]の間に並ん でいます。

んだよねっ た キ恋  $20$  $\mathsf{l}$ ピ ッ  $\mathbf{F}$ 

左手とコマ枠が重なっています。

## ■レイヤーパレットの並び順

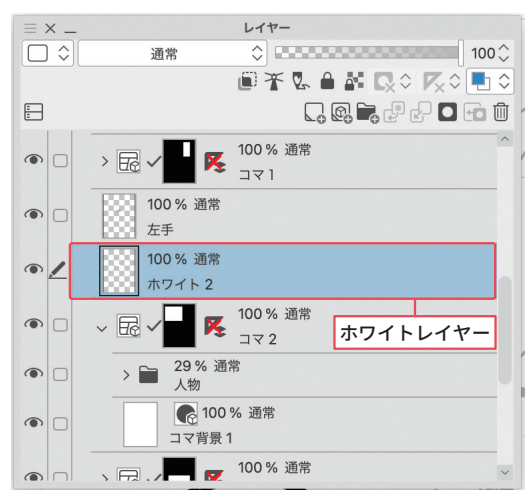

**4** 左手を描き終えたら、左手に重なっ ているキャラクターの線画とコマ枠 をホワイトで上塗りして消していき ます。 新たにホワイトのためのレイヤーを

作成し、左手レイヤーの下に並べ替 えます。

**1**

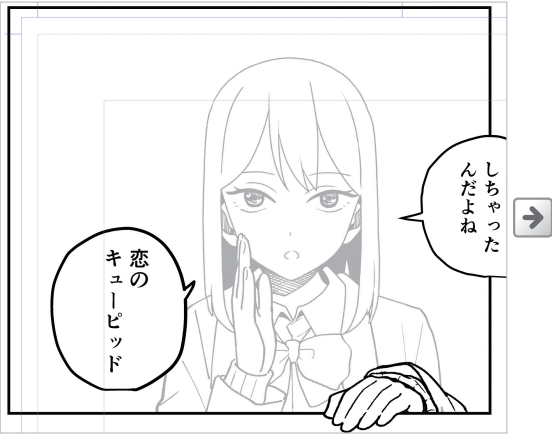

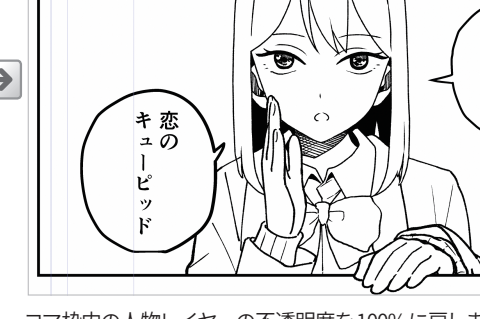

コマ枠内に描画した人物と枠をホワイトで消した状態。 コマ枠内の人物レイヤーの不透明度を100%に戻しました。

**んだよね** 

**5** キャラクターや背景などを、ベタや トーンなどで仕上げたら完成です。

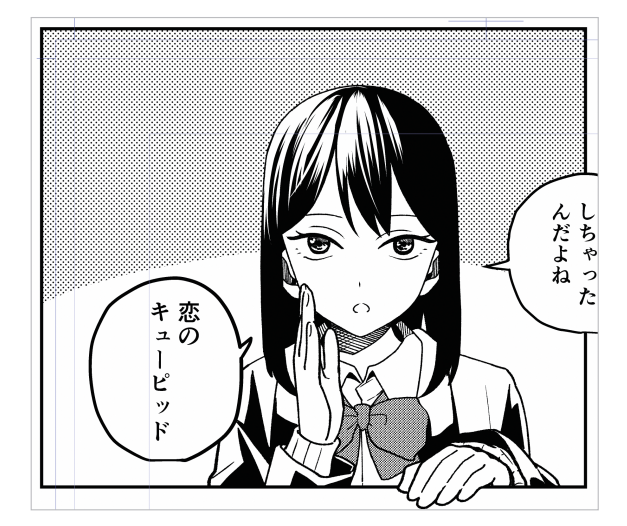

左手がコマをぶち抜いています。

■レイヤーパレットの状態

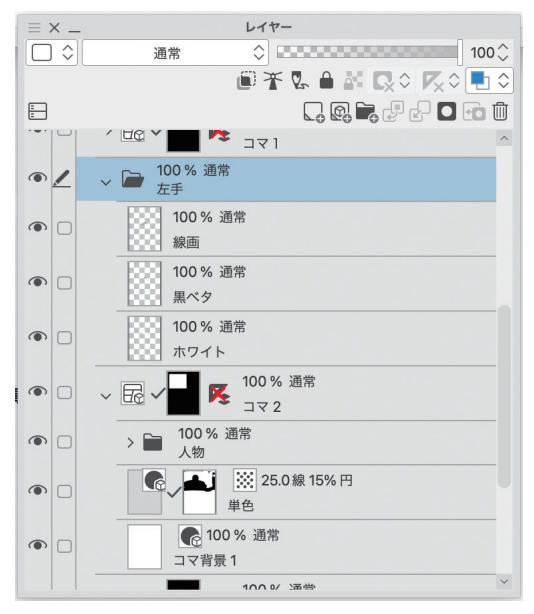